## Archicad **GBIM ETIPS**

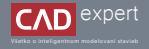

## SIMULÁCIA TEPELNÝCH MOSTOV

Archicad 26 automaticky ponúka jednoduchú ale efektívnu simuláciu tepelných mostov. Vďaka tomu viete rýchlo vytvoriť obrázok simulujúci tepelný alebo energetický tok v konštrukcii priamo z vášho rezu.

- 1. Na začiatok si v mape zobrazenia, v priečinku "*STAVEBNÍ POVOLENÍ"*, otvoríme ľubovoľný rez navrhovaným objektom. Následne si v reze vyberieme miesto, ktoré budeme simulovať na tepelný most. V mojom prípade som si zvolil detail napojenia atiky.
	- **The relevance date** An Orleanist and  $0.18.028 =$ History M - El assorte conovidamente **Chapping**  $>$  Physics: V El stweni rovouni **Strang January** Shace - Britansky Shano - koordinatni Stuare - relievá > Content  $\bigcap$  here 17 A01 Res CD ADD Reg
- 2. V ďalšom kroku klikneme na nástroj bodu zobrazení "*Detail*" a vytvoríme jeden na požadovanom mieste.

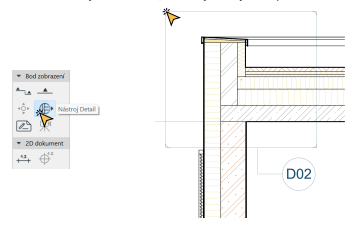

3. Následne klikneme na: "3D model" - "Energetické hodnocení" - "Simulace tepelných mostů".

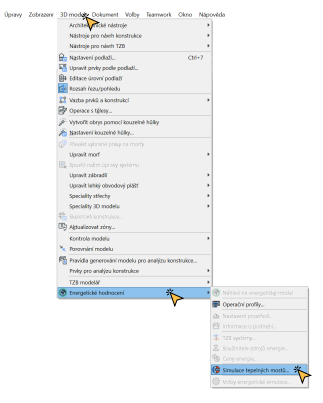

Otvorí sa nám nové okno, v ktorom si zo zoznamu vyberieme riešený detail. Tento výber je samozrejme relevantný 4. vtedy ak máme v projekte množstvo detailov a Archicad potrebuje vedieť, ktorý z nich chceme simulovať na tepelný most. V mojom prípade tu mám len jeden. Potvrdíme "*OK*".

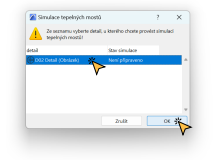

V nasledujúcom kroku určíme modelovú teplotu v exteriéri a taktiež vonkajší súčiniteľ pri prestupe tepla na povr-5. chu konštrukcie. Ďalej v obrázku klikneme na výplň, ktorá reprezentuje exteriér (ak potrebujeme zakliknúť viacero výplní, držíme klávesu SHIFT). Táto výplň zmení farbu na modrú. Pokračujeme kliknutím na "*Další*".

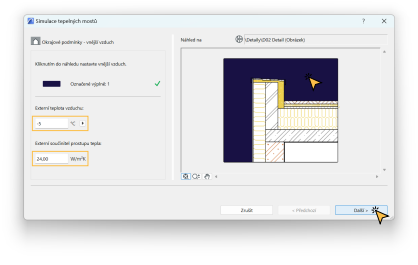

Teraz určíme modelovú teplotu v interiéri spolu s vnútorným súčiniteľom pri prestupe tepla na povrchu konštruk-6. cie. Následne v obrázku klikneme na výplň, ktorá reprezentuje interiér. Táto výplň zmení farbu na červenú. Pokračujeme kliknutím na "Další".

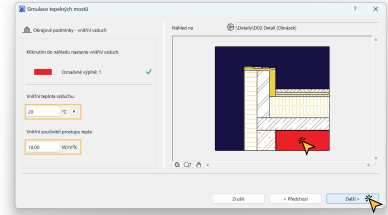

Ak náš detail obsahuje aj zeminu, v obrázku zaklikneme prislúchajúcu výplň. Táto výplň zmení farbu na hnedú. V 7.nastavení máme taktiež možnosť zvoliť typ použitej zeminy ale aj iné údaje o okolí. V mojom detaile však zeminu nemám a preto len pokračujem kliknutím na "*Další*".

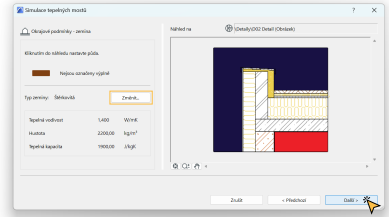

Kvôli čo najviac presnému vykresleniu tepelného toku je potrebné priradiť fyzikálne vlastnosti použitým stavebným 8. materiálom. Archicad už samozrejme tieto vlastnosti automaticky obsahuje no sú len všeobecné. Každý výrobca má odlišný technický list výrobku a preto je vhodné vyplniť tieto vlastnosti podľa neho. Klikneme na "*Další*".

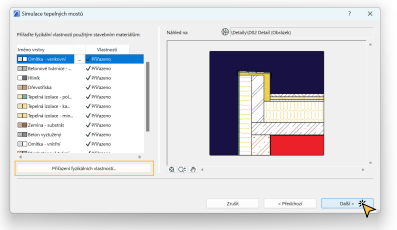

9. Na záver určíme podrobnosť výslednej simulácie. "Velikost mřížky" odporúčam použiť najviac podrobnú (výpočet nebude trvať dlho). Teraz nám už len zostáva kliknúť na "*Spustit simulaci...*"

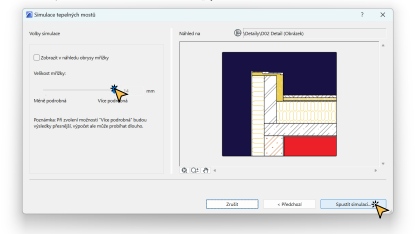

Po výpočte nám Archicad ukáže výsledný obrázok s tepelným tokom. Je ale možné si prepnúť obrázok aj na 10. simuláciu toku energie. Ak chceme použiť výsledný obrázok do nášho výkresu je potrebné kliknúť na "*Vložit jako kresbu*".

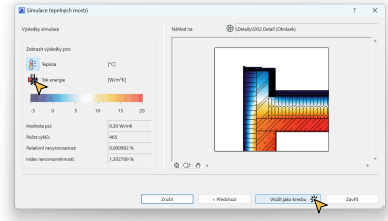

Teraz nás Archicad automaticky presmeroval do zobrazenia detailu, v ktorom už máme vloženú simuláciu tepel-11.ného toku vo forme obrázku. Tento obrázok je možné označiť a posunúť vedľa detailu alebo jednoducho vytvoriť kombináciu obrázku so šrafami detailu. My si ukážeme druhú možnosť.

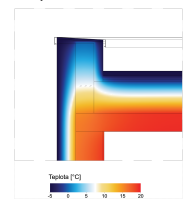

12. Najprv klikneme pravým tlačidlom myši na obrázok a zvolíme: "Pořadí kreslení" - "Přenést dozadu".

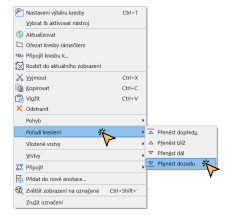

14. Rezové výplne ešte necháme označené a pre čo najlepšiu názornosť nastavíme v infopaletke "Pero výplne popředí" na čiernu farbu.

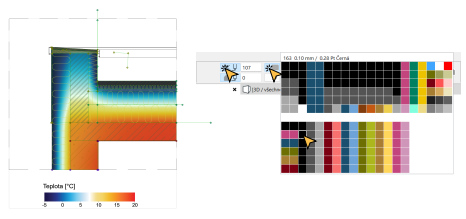

Vo výsledku máme obrázok tepelného toku konštrukciou v kombinácií s čiernymi šrafami materiálov. Môžeme ho 15.exportovať do rôznych formátov (pdf., jpg, png...) alebo len vložiť do výkresovej zložky priamo v Archicade.

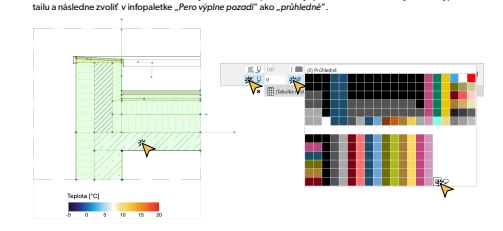

Obrázok sa nám teraz schoval dozadu. Aby sme ho však opäť ukázali je potrebné označiť všetky rezané výplne de-13.

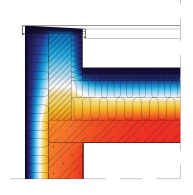

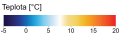

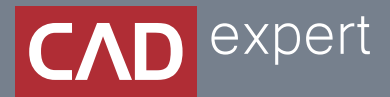

## Všetko o inteligentnom modelovaní stavieb

CAD EXPERT s.r.o. | Tomášikova 19 | 821 02 Bratislava Tel.: 0911 232 707 | E-mail: info@cadexpert.sk WWW.CADEXPERT.SK

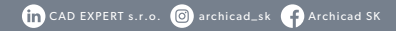